## **Tracer 13 – Praca kontrolna**

## **Podział sieci na wirtualne sieci VLAN**

W pewnej szkole znajduje się 4 pracownie informatyczne o nazwach:

**SALA 205, SALA 206, SALA 207, SALA 208.**

W każdej sali znajduje się:

jeden komputer dla nauczyciela o nazwie: **N205 (sala 205), N206 (sala 206),** itd. kilkanaście komputerów dla uczniów o nazwach: **K205a, K205b, … (sala 205)** itd. jeden przełącznik 24 portowy o nazwie **P205 (sala 205),** itd. jeden serwer pełniący rolę serwera DHCP przydzielający adresy z puli

**192.168.5.0/16 – sala 205**, **192.168.6.0/16 – sala 206**, itd.

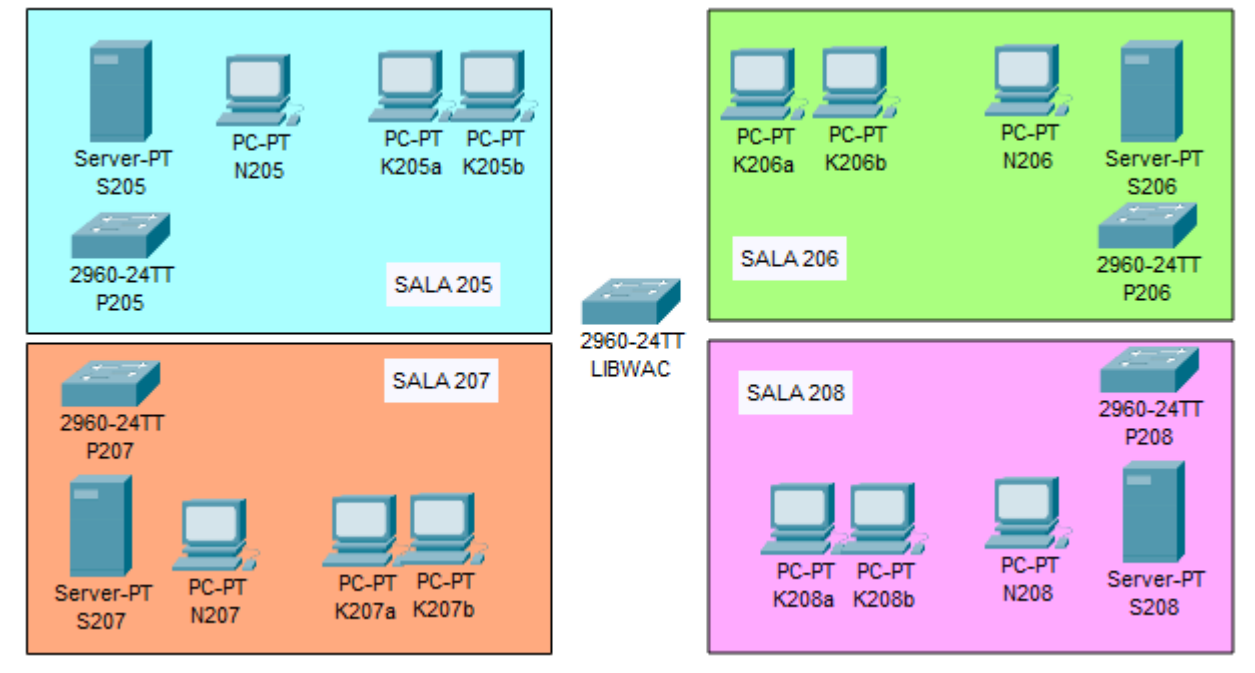

**Taki sposób przydzielania adresów nie gwarantuje zachowania "sterylności", dlatego Twoim zadaniem będzie podzielenie sieci za pomocą wirtualnych sieci prywatnych, na następujące VLANy:**

**SALA205 –** serwer **S205** i komputery uczniów**: K205a, K205b SALA206 –** serwer **S206** i komputery uczniów**: K206a, K206b SALA207 –** serwer **S207** i komputery uczniów**: K207a, K207b SALA208 –** serwer **S208** i komputery uczniów**: K208a, K208b NAUCZYCIELE** – komputery nauczycieli w każdej sali: **N205, N206, N207, N208**

- Wstaw ułóż, jak na rysunku niezbędne urządzenia:
- Główny przełącznik nazwij XXXYYY
- Wklej zrzut okna z urządzeniami
- Zmień nazwy wszystkich urządzeń, jak napisano w opisie zadania i pokazano na rysunku
- Wklej zrzut okna z połączonymi urządzeniami
- Połącz urządzenia odpowiednimi przewodami
- Wklej zrzut okna z połączonymi urządzeniami
- Na wszystkich komputerach uruchom adresowanie za pomocą DHCP
- Ustaw adres IP każdego serwera: 192.168.**5**.1/16 (sala205), 192.168.**6**.1/16 (sala206), itd.
- Na serwerach uruchom usługę DHCP, która będzie rozpoczynała przydzielanie adresów od numeru 10 (na ostatnim oktecie) i adresowała 30 maksymalnie urządzeń Wklej zrzut okna z usługą DHCP jednego z serwerów
- Otwórz okno PDU List Window
- Wykonaj 4 połączenia pomiędzy dowolnymi komputerami w sieci
- Wklej zrzut okna z oknem PDU List Window widoczne nazwy komputerów

## **VLAN SALA205**

- W przełączniku **P205** wpisz do bazy danych VLANów VLAN o numerze **205** i nazwie **SALA205**
- Wklej zrzut okna z wpisanym VLANem do bazy
- W przełączniku **P205** przydziel do sieci **SALA205** interfejsy, do których wpięty jest serwer i komputery uczniowskie. Nie przyłączaj komputera nauczyciela!
- Wklej zrzut okna z ustawieniami interfejsu serwera S205
- Otwórz okno PDU List Window
- Wykonaj następujące połączenia: serwer - uczeń uczeń - uczeń serwer - nauczyciel
- Wklej zrzut okna z oknem PDU List Window widoczne nazwy komputerów
- W podobny sposób ustaw VLANy w pozostałych salach
- Wykonaj następujące połączenia: S208 – K208a K207a – K207b S206 – N206 K207a – K208a • Wklej zrzut okna z oknem PDU List Window – widoczne nazwy komputerów
- **VLAN – NAUCZYCIELE**

**Podział na sieci wirtualne spowodował, że komputery nauczycielskie nie będą adresowane przez żaden z serwerów DHCP. Co można zrobić? Podłączyć jeszcze jeden serwer, albo wpisać stałe adresy IP.**

- Ustaw na przełącznikach wirtualną sieć dla komputerów nauczycieli: N205, N206, N207, N208 Przydziel komputerom nauczycielskim stałe adresy IP **sala 205** – 192.168.**5**.2/16, **sala 206** – 192.168.**6**.2/16, itd.
- Wklej zrzut okna z adresem IP komputera N208
- Wykonaj następujące połączenia: N205 – N206 N207 – N208 N205 – N208 K205a – N205
- Wklej zrzut okna z oknem PDU List Window widoczne nazwy komputerów

## **Drukarka sieciowa**

- Podłącz do przełącznika drukarkę sieciową
- Wklej zrzut okna z wszystkimi urządzeniami widoczna drukarka
- Ustaw drukarkę tak, aby wszyscy nauczyciele mogli na niej drukować
- Wykonaj za pomocą PDU następujące połączenia
	- N205 Printer
	- N208 Printer
	- S205 Printer
	- K205a Printer
- Wklej zrzut okna z oknem PDU List Window widoczne nazwy komputerów